# **Expandrive : La meilleure façon de se connecter au cloud Hubic**

## **Pré-requis**

### **Installation**

- En haut et à droite de la page [https://www.expandrive.com/,](https://www.expandrive.com/) cliquez sur le bouton Download ExpanDrive Free
- Cliquez sur le bouton correspondant à votre système d'exploitation (par ex. .deb)

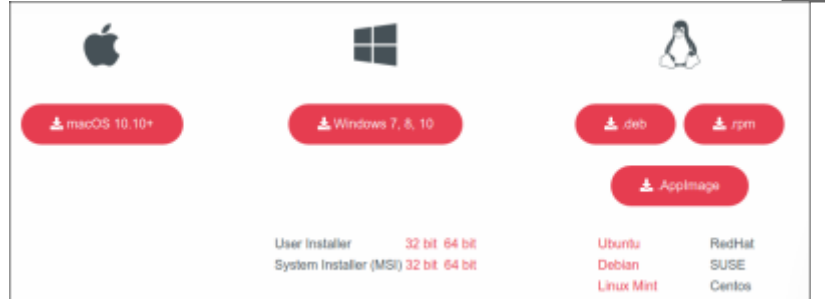

Double-cliquez sur le fichier deb pour installer.

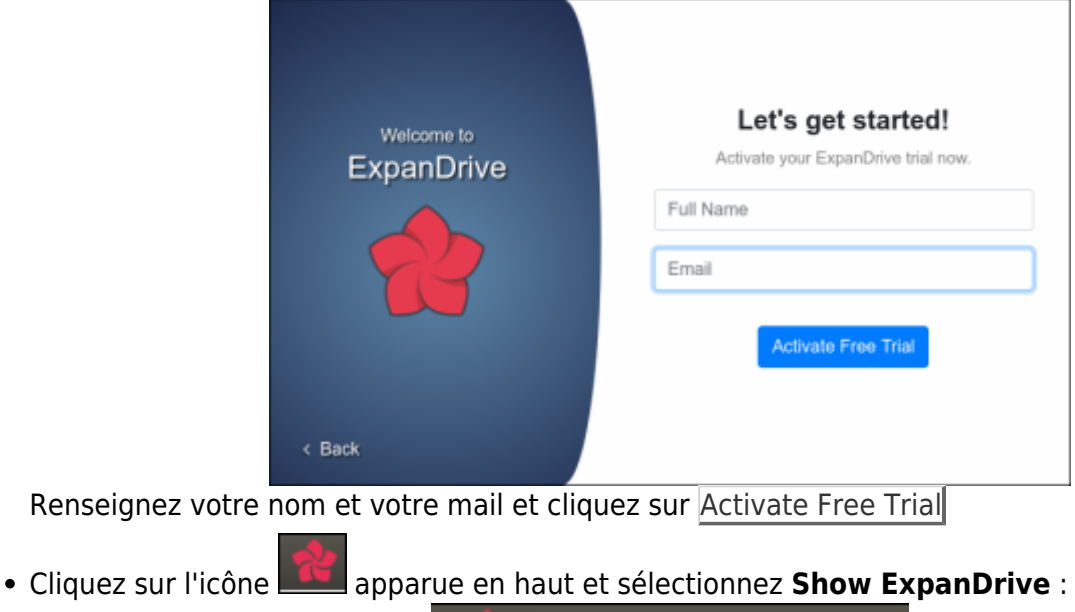

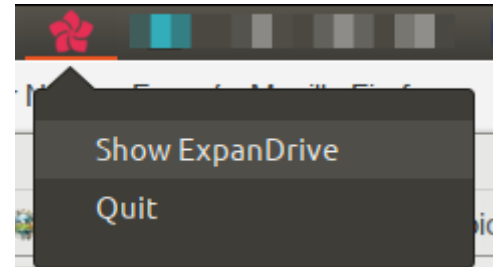

La fenêtre de Expandrive s'affiche sur la création d'une connexion :

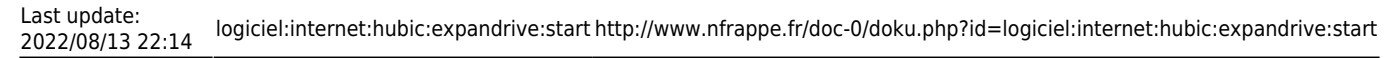

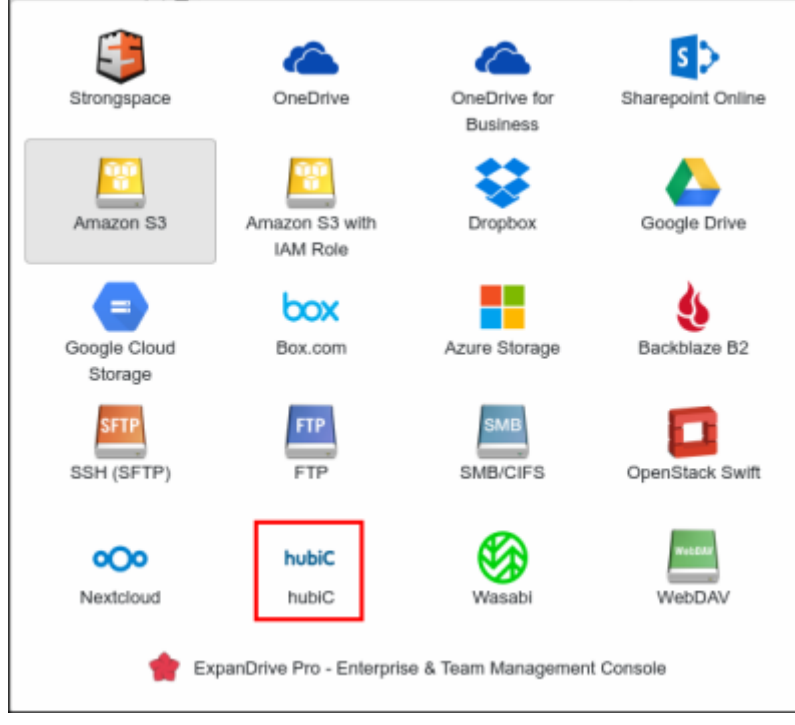

- Cliquez sur votre webdrive (ici, hubic).
- Renseignez votre mail et votre mot de passe : hubic s'ouvre.
- Choisissez de l'ajouter à l'explorateur de fichiers.

#### **Configuration**

#### **Utilisation**

#### **Désinstallation**

#### **Voir aussi**

**(en)** <https://www.expandrive.com/>

Basé sur « [The Smartest Way to Connect to the Cloud](https://www.expandrive.com/) » par OVH.

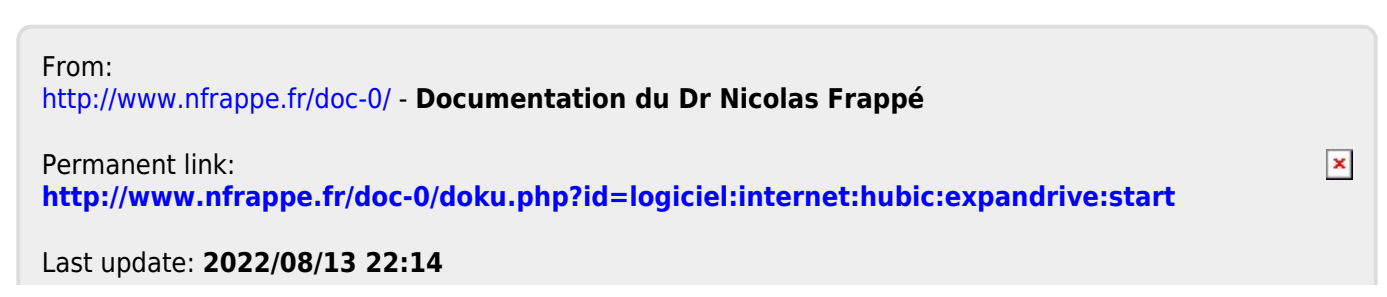